## **BYODプリンタシステムデータ管理マニュアル** v**01**

## **■ユーザーページログイン方法**

1. Microsoft Edgeを開きuniFLOWuserwe[bhttp://157.102.2.218/mom/client](http://157.102.2.218/mom/client)に移動 します。「このサイトは安全ではありません」と表示される場合がありますが、 その際は「詳細」をクリックし、「Webページへ移動」(非推奨)をクリックします。

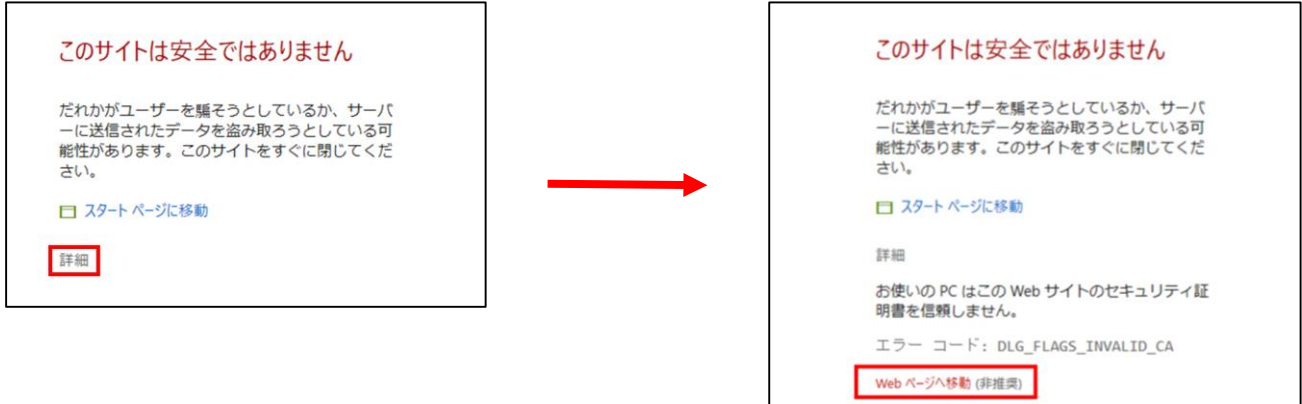

- 2.「ユーザー名およびパスワード」をクリックします。
- ※1の警告後、ブラウザ上部に「証明書エラー」と表示されますがそのまま続行します。

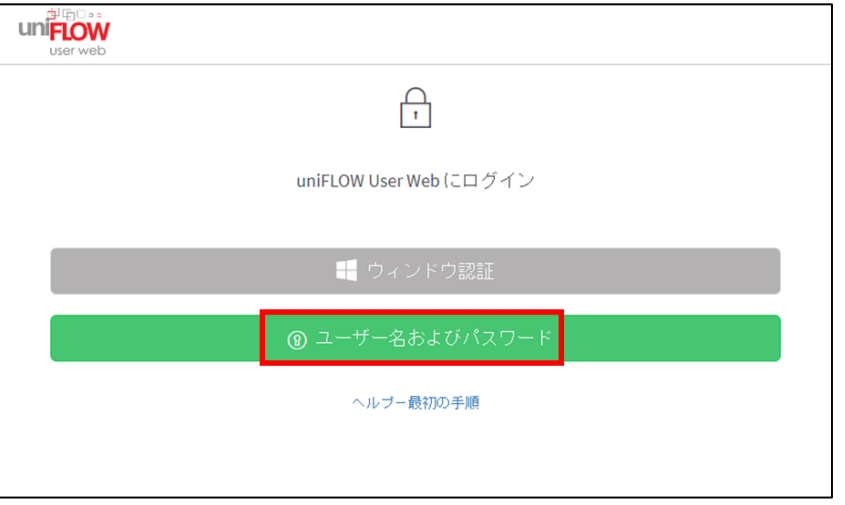

3.CLIDとパスワードを入力し「ログイン」をクリックします。

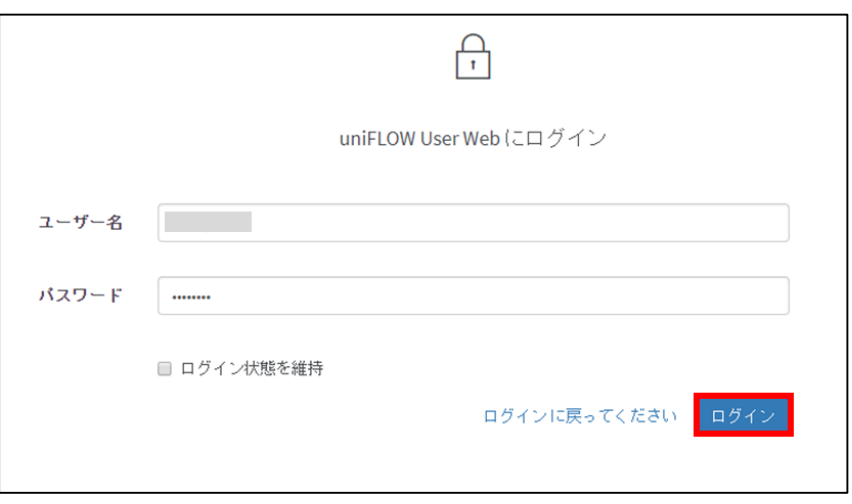

4.「ポイント」のページで自分の印刷ジョブやポイント増減を確認する事ができます。

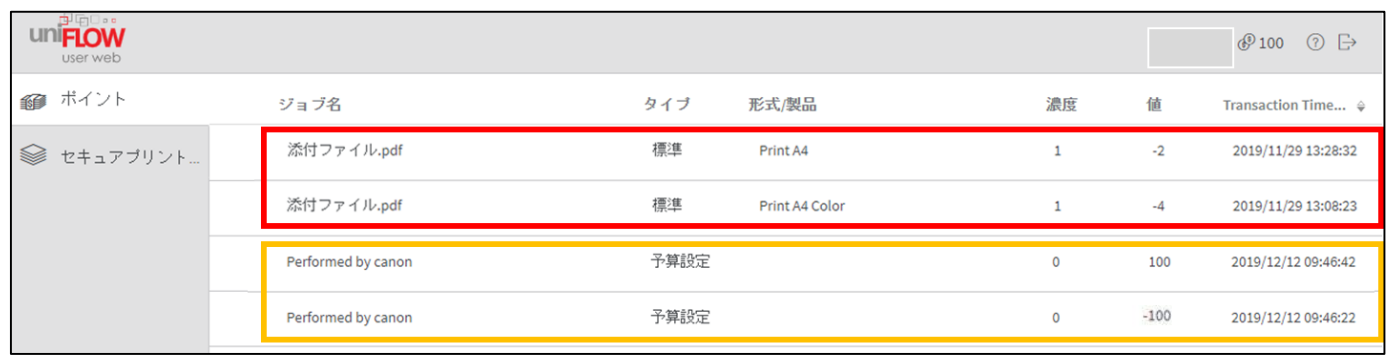

- ・印刷データ記録 ジョブ名:今まで印刷物のファイル名が表示されます。 タイプ:「標準」 形式/製品:モノクロ印刷「Print A4」 カラー印刷「Print A4 Color」 濃度:「1」 値:モノクロ印刷「-2」/1枚 カラー印刷消費ポイント「-4」/1枚
- ・印刷ポイント追加記録 ジョブ名: 「Performed by canon」 タイプ:「予算設定」 形式/製品:空欄 濃度:「0」 値:印刷ポイントの追加、または削除した分の数値が表示されます。
- ・月毎の使用ポイント数 右上にある が当月に使用できる印刷ポイント数を表示しています。

※印刷ポイントを増やしたい場合は教務チームまたはITハウスにお越しください。

5.右上にある B ログアウトアイコンをクリックしてログアウトしてください。

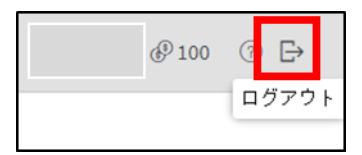

## **■印刷ジョブの削除方法**

## 1.「セキュアプリントジョブ」をクリックします。

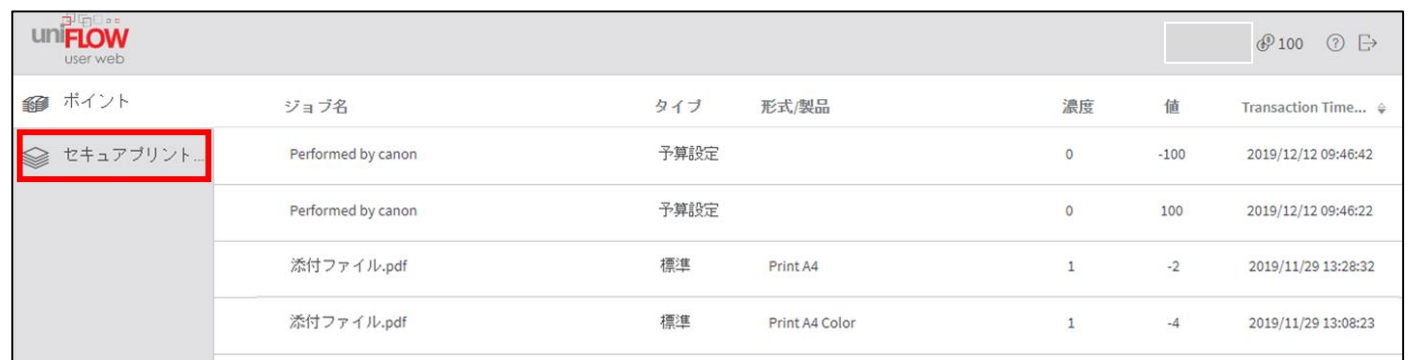

2. 削除したい印刷ジョブをクリックします。

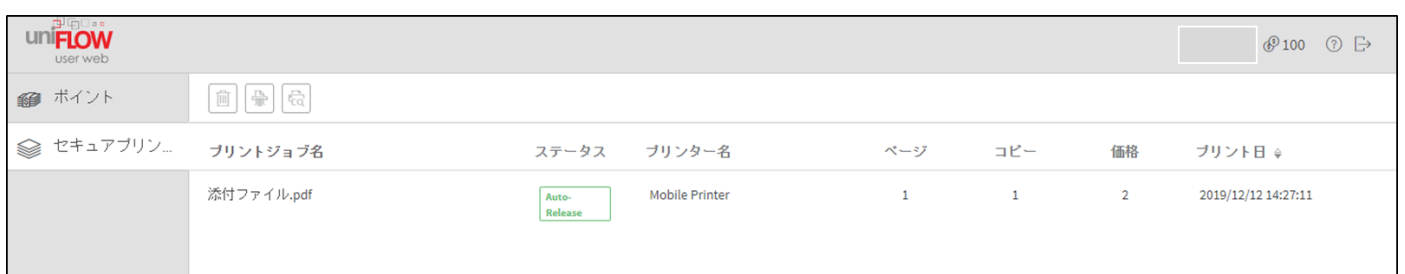

3. プリントジョブ名の上部にある 画 削除アイコンをクリックします。 「エントリーなし」と表示されれば削除は完了です。

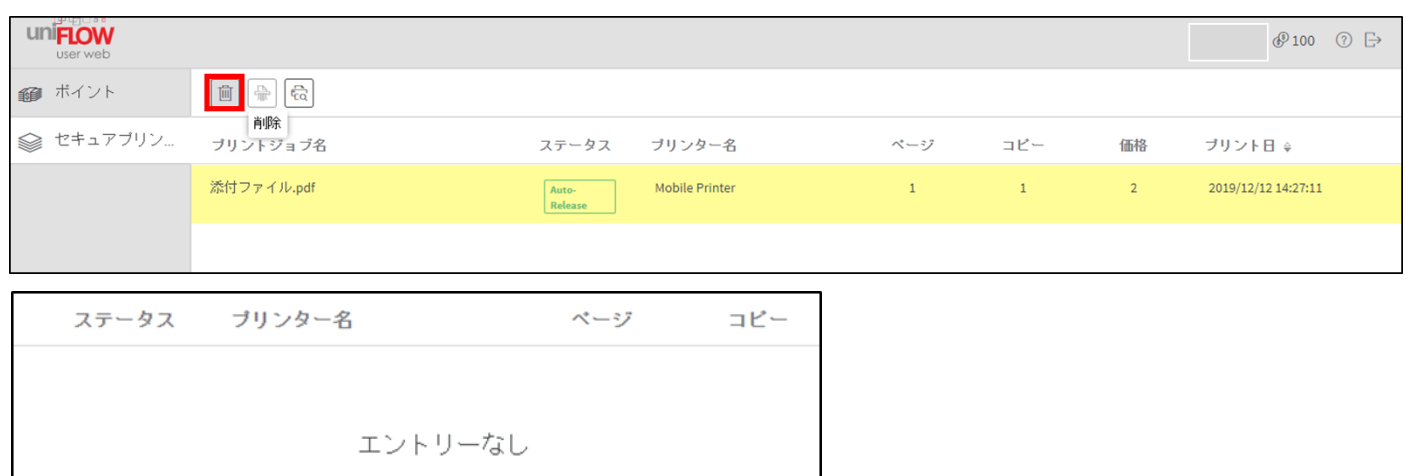

4. 右上にある Β ログアウトアイコンをクリックしてログアウトしてください。

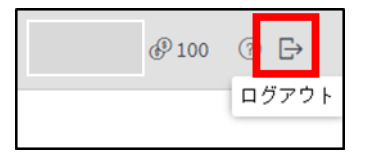

**ご不明な点はITハウスまでお問い合わせください。 ITハウス(内線:6090 メール:support@it-house.teikyo-u.ac.jp)**